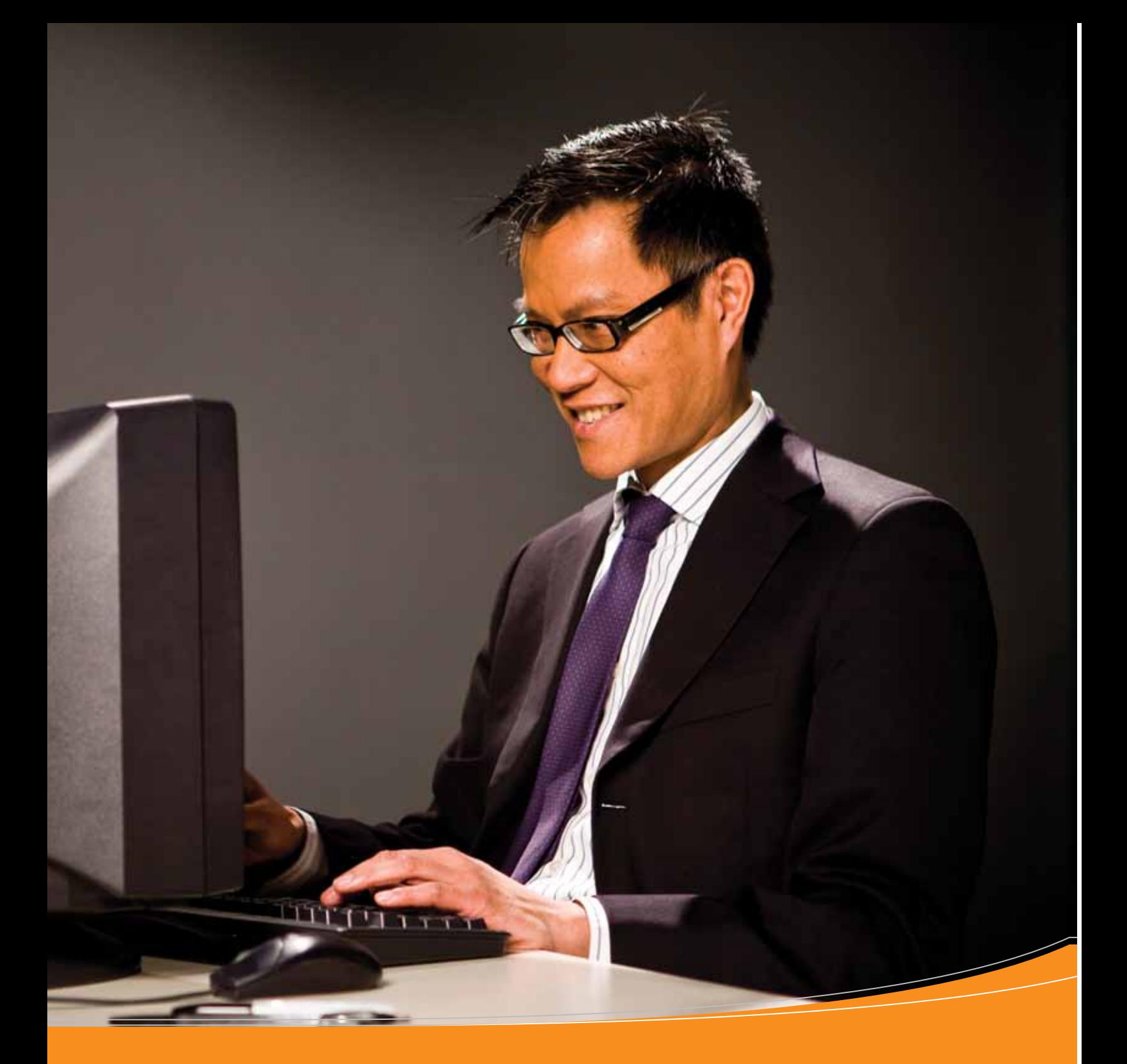

# Система Express Import

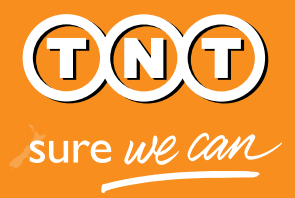

Наръчник на изпращача

## Системата Express Import на TNT

## Удобен он-лайн инструмент на TNT, който улеснява както изпращачите, така и получателите в организирането на пратки по внос.

Лесен начин за клиентите на TNT да заявят и да платят за вземането и доставката на стоки от над 168 страни по света.

Като изпращач на стоките, Вие сте поканен да вземете участие в организацията на транспортния процес посредством покана изпратена на Вашия e-mail адрес. Като последвате хиперлинка в e-mail поканата, Вие веднага получавате достъп до системата Express Import, където можете да въведете размерите и теглото на поисканите от получателя стоки.

Системата Express Import на TNT прави изпълнението на заявените от Вашия клиент поръчки лесно, бързо и ефективно.

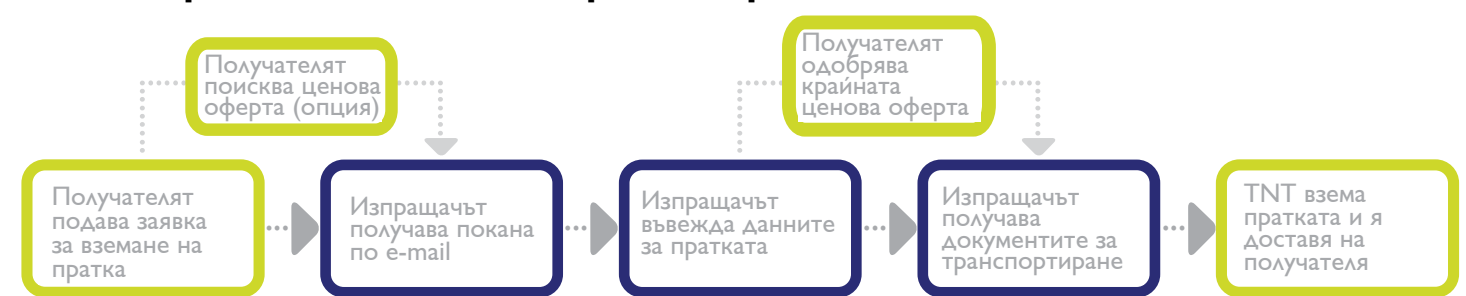

## **Ето как работи системата Express Import:**

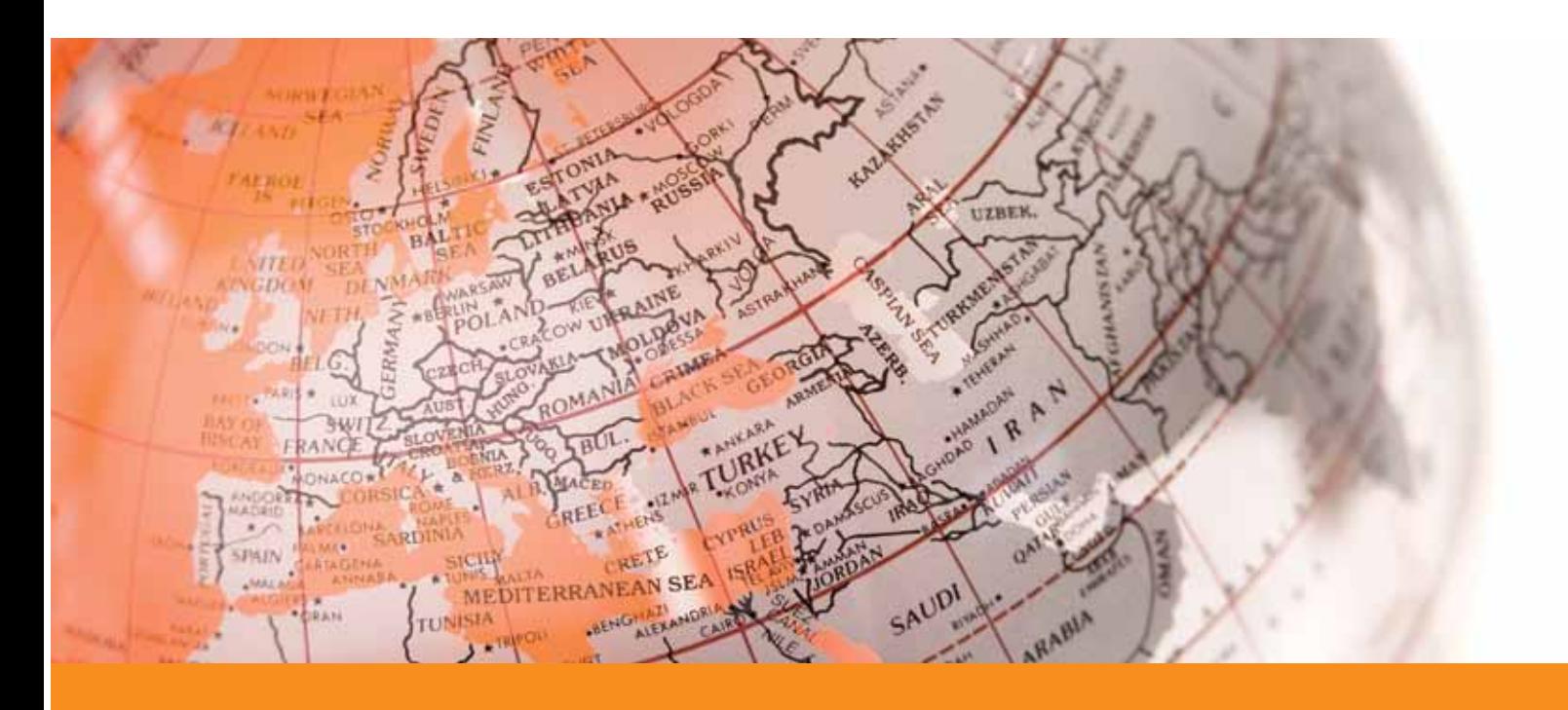

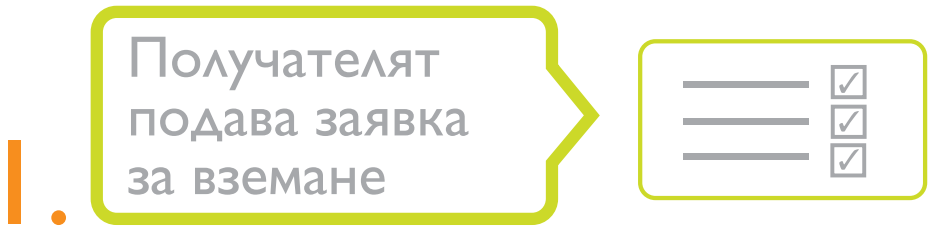

Някой, който желае да заяви и плати вземането на пратка от Вас и транспортирането й до неговата фирма в чужбина, подава заявка за вземане. Той въвежда информация относно стоките, които иска да получи, заедно с Вашето име и e-mail адрес в системата Express Import.

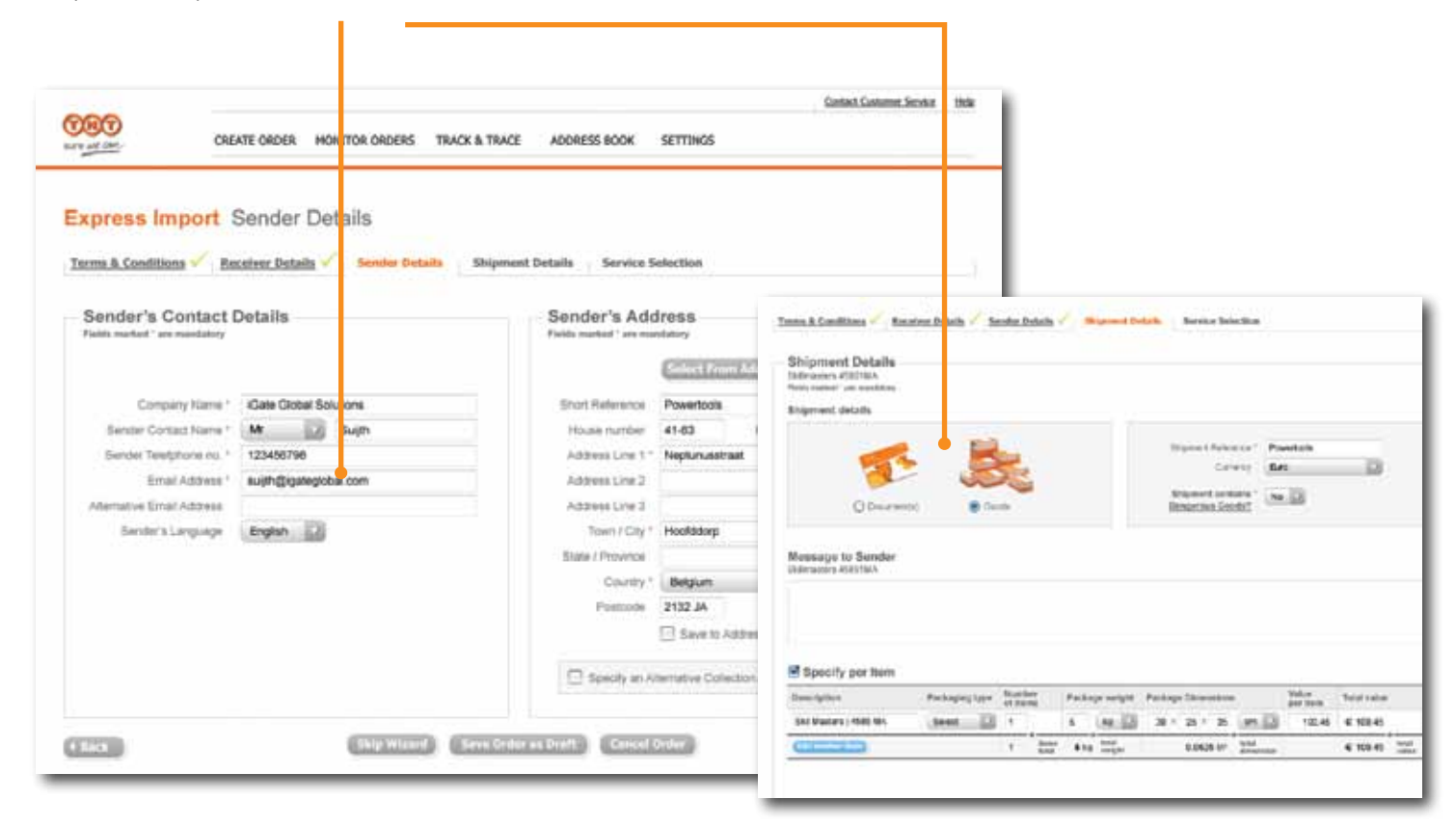

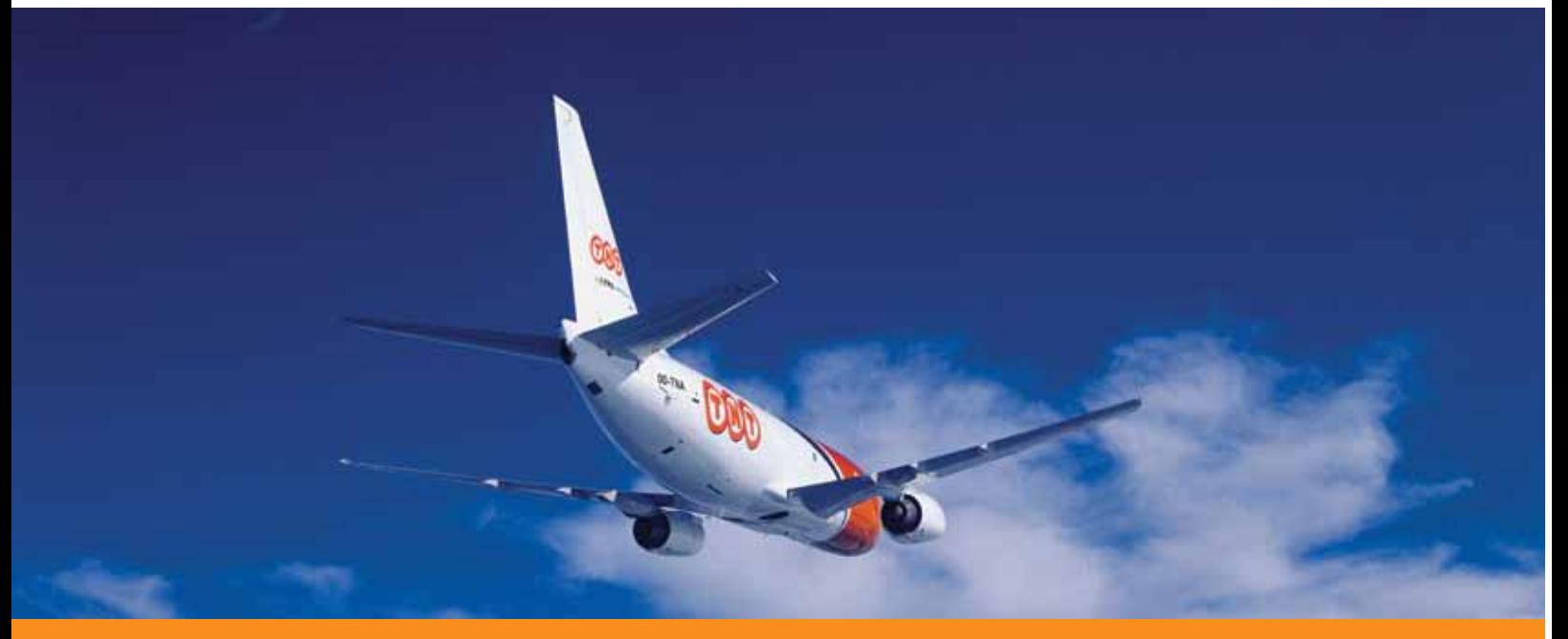

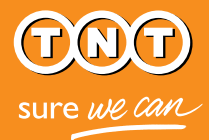

Получателят поисква ценова **оферта** 

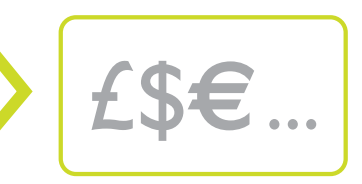

Тъй като Express Import се предлага за голяма част от гамата експресни услуги на TNT - от такива с гарантиран час на доставка до икономичната Economy Express, получателят може едновременно да управлява скоростта на доставката и разходите за нея. Затова, на тази стъпка той има възможност да получи оферта за цените на наличните услуги, преди стоките да бъдат транспортирани.

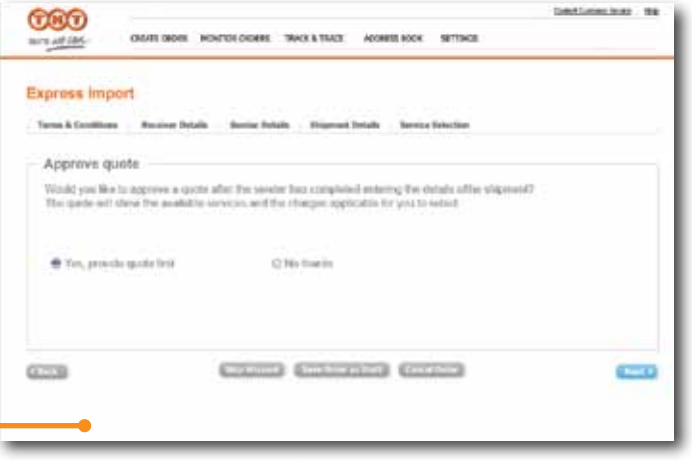

Ако получателят е избрал опцията с ценова оферта, той получава входящ е-mail с цената за всяка налична услуга, определена въз основа на въведените от Вас размери и тегло на стоките. След като получателя е направил своя избор, системата ще изпрати всички необходими транспортни документи на изпращача.

Ако получателят избере опцията без ценова оферта, той избира желаната транспортна услуга при подаване на заявката за вземане. В този случай системата Ви изпраща документацията веднага след като въведете данните за пратката. (Ако размерите или теглото на исканите стоки не се включват в услугата, която получателя е избрал, той ще получи входящ e-mail с възможните налични варианти на услуги и ще бъде помолен да избере друга услуга.)

#### **Express Import** Service Selection

#### Select the Desired Service valid until 02-May-10 10:00

#### 1. Select Service

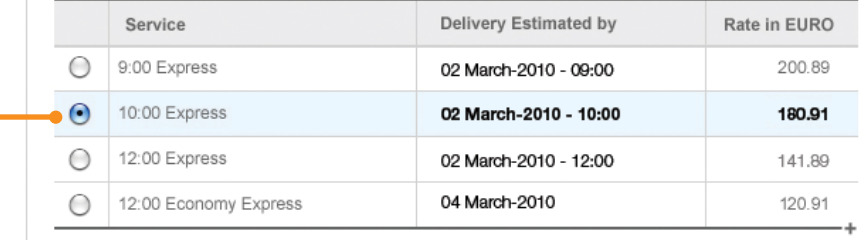

#### The estimated prices shown above are based upon the shipment details you have entered

Please note that:

- · all prices refer to services whereby the receiver pays · all prices are exclusive of Value Added Tax (VAT)
- and any customs duties
- · all prices are subject to change without prior notice . TNTs standard terms and conditions apply to the
- delivery of all goods

Изпращачът получава

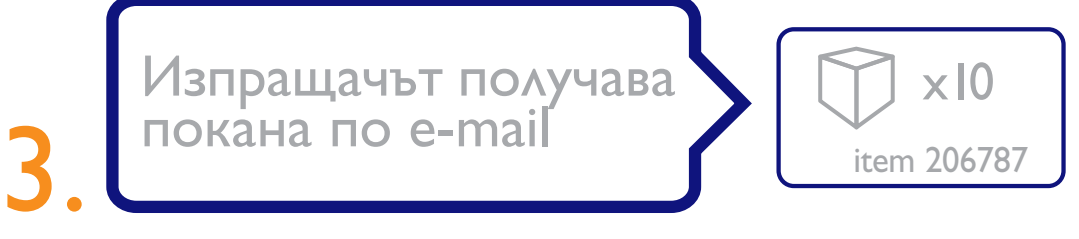

След като получателят подаде заявка за вземане, системата Express Import автоматично Ви изпраща e-mail с хиперлинк, който Ви насочва към системата, за да въведете данните за пратката. Нямате нужда от парола, PIN код или клиентски номер в TNT, за да влезете в системата.

![](_page_4_Picture_56.jpeg)

![](_page_4_Picture_4.jpeg)

![](_page_4_Picture_5.jpeg)

## Изпращачът въвежда данните за пратката

4.

Последвайте хиперлинка в e-mail поканата, за да видите информацията за заявените стоки, които трябва да бъдат изпратени. За да приемете поканата, просто трябва да въведете размерите и теглото на стоките.

![](_page_5_Picture_98.jpeg)

![](_page_5_Picture_99.jpeg)

Вие също така имате възможност и да откажете e-mail покана в системата. Това например, може да стане, ако заявените от получателя стоки не са налични на склад в момента. Когато откажете покана, получателят ще бъде незабавно уведомен чрез e-mail и ще му бъде съобщена причината, която сте посочили.

![](_page_5_Picture_5.jpeg)

Ако получателят е поискал ценова оферта, той ще получи e-mail, съдържащ линк към оферта, базирана на въведените от Вас размери и тегло на стоките.

![](_page_5_Picture_100.jpeg)

## Изпращачът получава документите за транспортиране 6.

Когато процесът по заявка приключи (получателят е избрал услугата, която желае, независимо с или без ценова оферта), Вие получавате e-mail с инструкции за подготовка на пратката. него са приложени следните документи

- Общи условия на TNT за транспорт
- Товарителница (4 копия)
- Търговска фактура (ако е приложима)

![](_page_6_Picture_80.jpeg)

**CONTROL** 

Ще бъдете подканени да прочетете Общите условия на TNT за транспорт, да разпечатате копията на товарителницата и фактурата (ако е приложима) и да ги прикрепите към пратката.

Моля, отбележете, че трябва да оставите пратката отворена, за да може куриерът на TNT да прегледа стоките в нея преди транспортиране.

![](_page_6_Picture_8.jpeg)

![](_page_6_Picture_9.jpeg)

TNT взема пратката и я доставя на получателя

Shipment is transported.

Когато документацията придружаваща пратката е създадена, това е показател, че пратката е въведена в системата за заявки на TNT и е планирана за вземане.

7.

Куриер на TNT ще бъде изпратен до Вашия адрес за вземане на пратката, след което тя ще бъде доставена на получателя. Толкова е просто.

![](_page_7_Picture_50.jpeg)

![](_page_7_Picture_4.jpeg)

## Въпроси и отговори

## Как да започнем

## Какво представлява "заявка за вземане", която съм получил по e-mail?

Входящият e-mail е покана към Вас да участвате в организирането на заявка за вземането на стоки, които друга страна (напр. Вашия клиент) иска да получи. Като последвате хиперлинка в получения e-mail, Вие вече имате достъп до системата Express Import, където можете да въведете данни за пратката и да изпълните поръчката или да откажете поканата.

## Трябва ли да се регистрирам, за да използвам системата Express Import?

Като изпращач, не е необходимо да се регистрирате, за да използвате системата Express Import. Ако желаете да използвате системата, за да заявите вземане на пратка за Вашата фирма, е необходимо да се регистрирате в приложението myTNT на www.tnt.com/bg.

## Как да вляза в системата Express Import?

Просто последвайте хиперлинка в получената покана по e-mail. Дори и да имате клиентски номер в TNT или вече да използвате приложението myTNT, това не е достатъчно, за да заявите самостоятелно пратка по внос.

## От каква информация се нуждая, за да обработя поръчката?

Всичко, от което се нуждаете са размерите и теглото на пратката, която трябва да бъде изпратена. За пратки извън ЕС, ние препоръчваме да включите фактурата за стоките. Системата Express Import можете също така да използвате и за да създадете фактура. В този случай системата ще Ви попита за вашия ДДС номер, страната на произход на стоките и друга информация.

## Информацията ми обезопасена ли е?

Да. Системата Express Import е сигурна информационна среда. Като допълнителна предпазна мярка, системата е настроена да се изключва след 15 минути, за да се предотврати използване без разрешение. Общите условия на TNT за транспорт дават повече информация за нашата он-лайн безопасност.

![](_page_8_Picture_12.jpeg)

## Управление на процеса

### Какво ще стане ако заявения брой стоки не са налични на склад в момента?

Ако има несъответствие между това, което е заявено и това, което имате като наличност, можете или да откажете поръчката или директно да изпратите е-mail до получателя. За Ваше удобство, e-mail адреса на получателя ще намерите в детайлите на заявката.

## Очаквам поръчка, но не виждам e-mail покана. Какво трябва да направя?

На системата са й необходими няколко минути, за да обработи една поръчка. Ако подозирате, че получателят е написал неправилно Вашият e-mail адрес, моля, свържете се директно с него. Системата Express Import няма възможност автоматично да уведоми получателя за неправилен e-mail адрес.

## Какво ще стане ако откажа покана?

Възможно е да откажете покана. Просто следвайте инструкциите на екрана и посочете причината за отказа. Получателят ще бъде известен, че сте отказали неговата заявка и ще му бъде предадена причината за Вашия отказ.

## Какво ще стане ако допусна грешка в данните за пратката?

Ако допуснете грешка при въвеждане на данните за пратката и вече сте ги изпратили, моля, анулирайте поръчката в системата и се свържете директно с Вашия получател с искане да изпрати нова покана.

## Как да анулирам поръчка?

Ако вече сте въвели данните за пратката и трябва да я анулирате (например поради изменение на обстоятелствата или недостатъчни налични стокови запаси), последвайте линка в изпратената от получателя e-mail покана към Вас. Ще бъдете отведени до екрана "Преглед" в системата Express Import. Натиснете бутона "Анулиране" и след това изберете причината, поради която отказвате поръчката. Сега вече сте анулирали поръчката и до получателя ще бъде изпратен e-mail с детайлната причина за анулирането й.

## Какво ще стане ако последвам линк и той е не е активен поради изтекъл срок?

Хипервръзката в e-mail поканата изтича 24 часа след пристигането й във Вашата входяща кутия. Ако последвате линка и тя Ви отведе до екран на системата Express Import, който Ви съобщава "Тази поръчка вече не е налична", най-доброто което можете да направите, е да се свържете директно с получателя, за да организира нова покана.

## Подготовка на пратката

## Къде е транспортната ми документация?

Транспортната документация (като например "Общи условия на TNT за транспорт", товарителница и търговска фактура, ако е приложима), ще бъде изпратена на Вашия e-mail адрес (същия, на който е била изпратена поканата). Това ще стане след като натиснете бутона "Подаване" или след като получателят одобри ценовата оферта. Ще разберете дали получателят е поискал ценова оферта, след като подадете данните за пратката. Вие също можете да прегледате промените в заявката като отново последвате линка в e-mail поканата.

### Как да подготвя пратката за митническо освобождаване?

Както беше посочено по-горе, основните транспортни документи ще Ви бъдат изпратени по e-mail след натискане на бутона "Подаване" или след като получателят одобри ценовата оферта. Относно допълнителна необходима документация, моля, свържете се с местния отдел "Обслужване на клиенти" на TNT.

## Защо трябва да оставя пратката отворена?

Необходимостта, пратката да е отворена за инспекция е обяснена в политиката на TNT "Неизвестен изпращач". Тъй като Вие, като изпращач през системата Express Import, не бивате идентифициран от TNT, стоките които изпращате следва да бъдат проверени поради съображения за сигурност.

![](_page_10_Picture_7.jpeg)

![](_page_10_Picture_8.jpeg)

## Проследяване на пратки и заявки за вземане

#### Получателят ще знае ли, че пратката е взета за транспортиране?

Системата не известява автоматично получателя кога пратката е била взета, така че по Ваше желание можете да се свържете директно с него и да го уведомите, че тя е била взета.

Пратката също може да бъде проследена - както от Вас, така и от получателя. Просто вземете номера на товарителницата показан на екрана "Контрол на поръчката" в системата Express Import и го въведете в приложението "Проследяване на пратка" на www.tnt.com/bg.

### Мога ли да прегледам предишни поръчки?

Да - като последвате линка в e-mail поканата, който ще Ви отведе до детайлите на поръчката.

## Нуждаете се от допълнително съдействие?

Контактните данни на Вашия местен отдел "Обслужване на клиенти" можете да намерите на www.tnt.com/bg, от където също можете да изтеглите и копие от "Наръчник на получателя" за системата Express Import на ТNT.

![](_page_11_Picture_8.jpeg)